**e-Statから地域別データをダウンロードする手順**

**SSDSE-A、SSDSE-B、SSDSE-Eは**、**e-Stat(政府統計の総合窓口)**に収録されている**都道府 県・市区町村のすがた(社会・人口統計体系)**からデータをダウンロードして作成しています。 この資料は、**これらのSSDSEと同じ形式の地域別データを、e-Statから直接ダウンロードする 手順**についての解説です。SSDSEに別のデータ項目を付加する場合などの参考としてください。

#### ○ ダウンロードの流れ

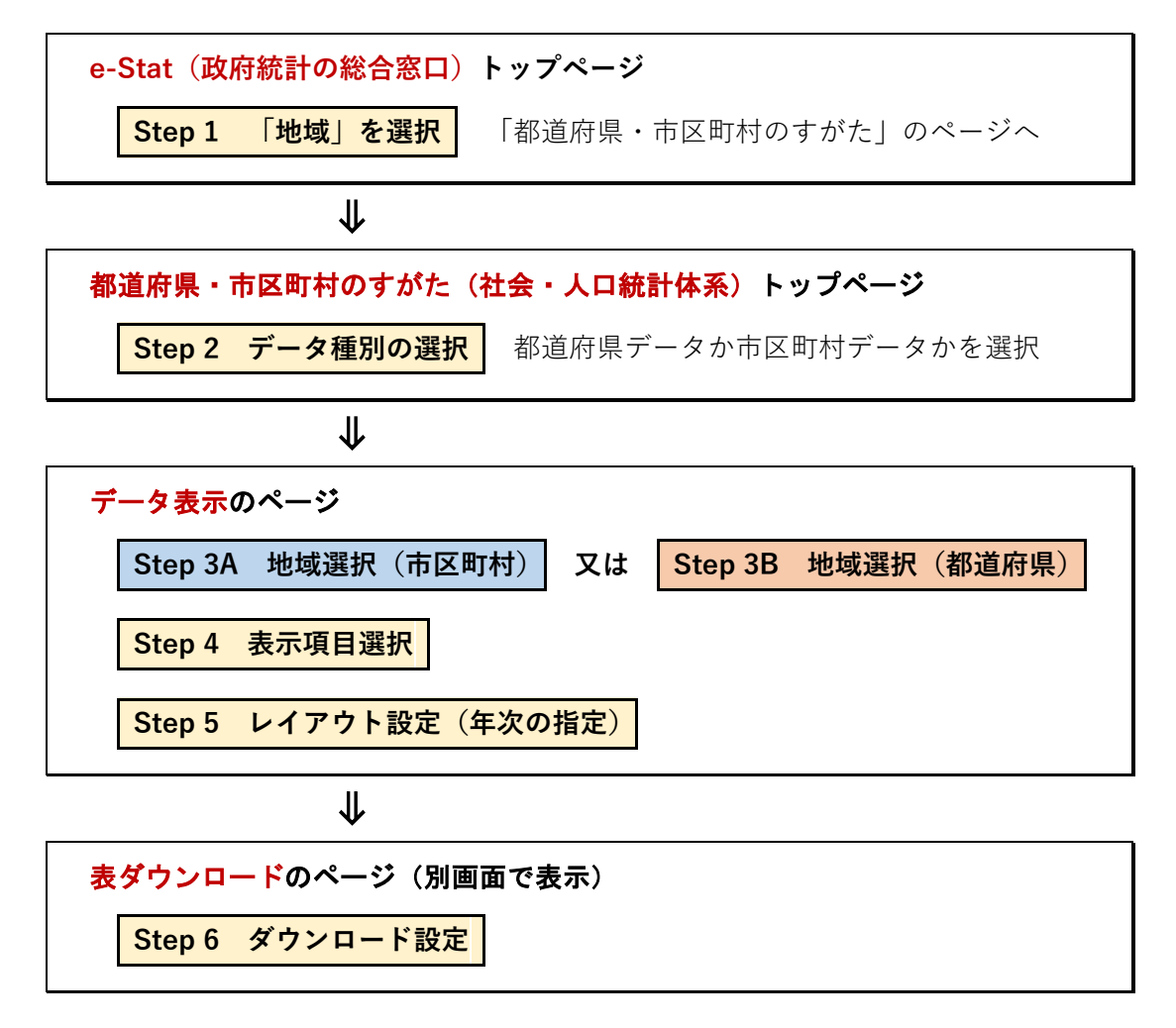

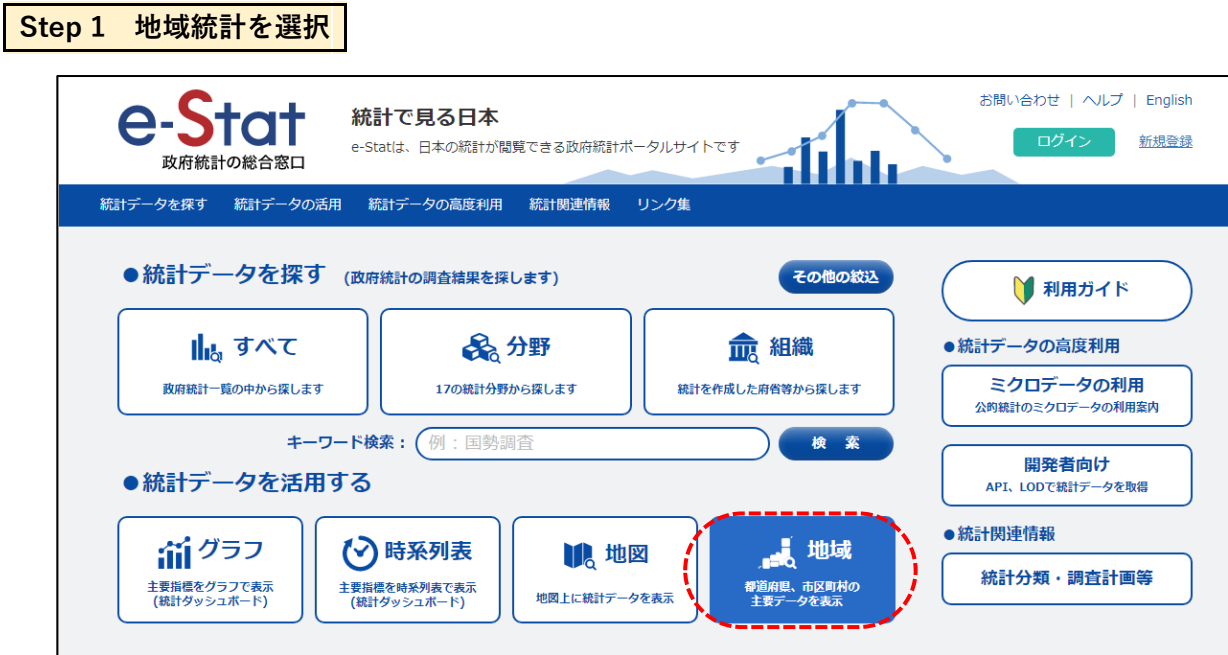

・**e-Stat**のトップページ(<https://www.e-stat.go.jp/>)で**[地域]**をクリックします。

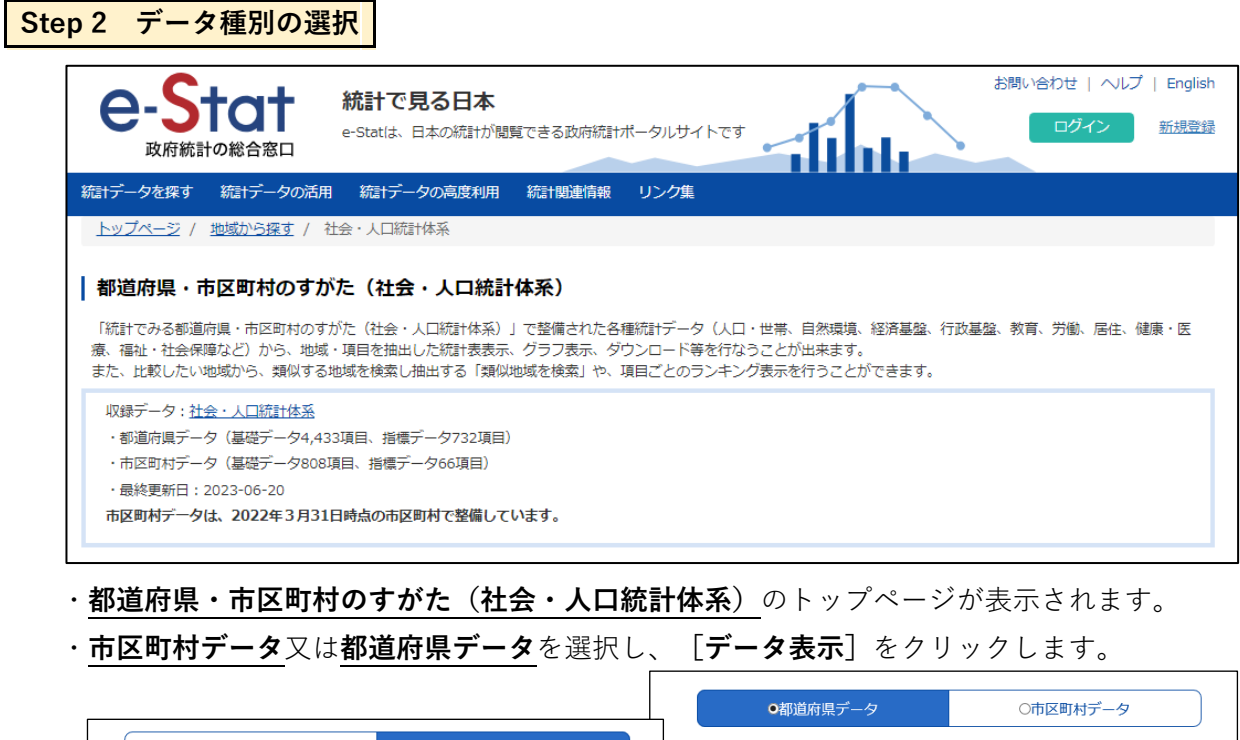

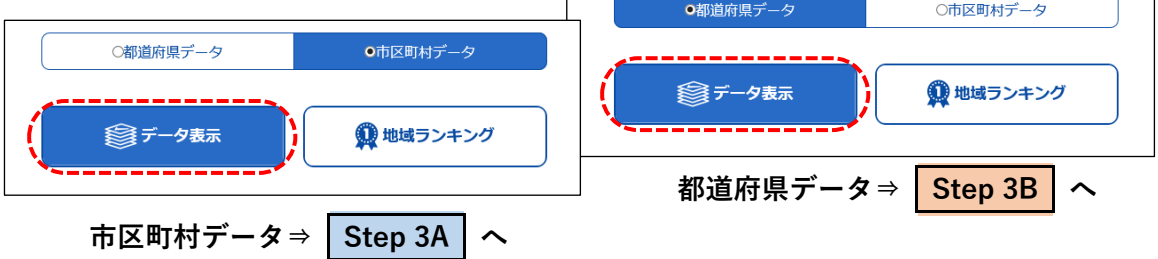

### **Step 3A 地域選択(市区町村)**

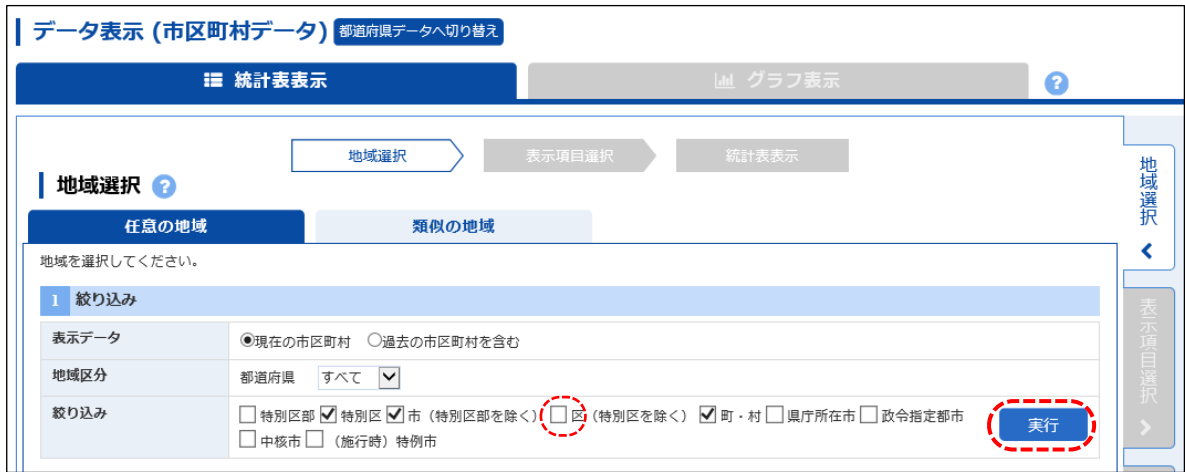

・データ表示(市区町村データ)のページに移り、地域選択の画面が表示されます。

・SSDSE-Aと同じく1741市区町村を選択する場合は、以下のように選択します。

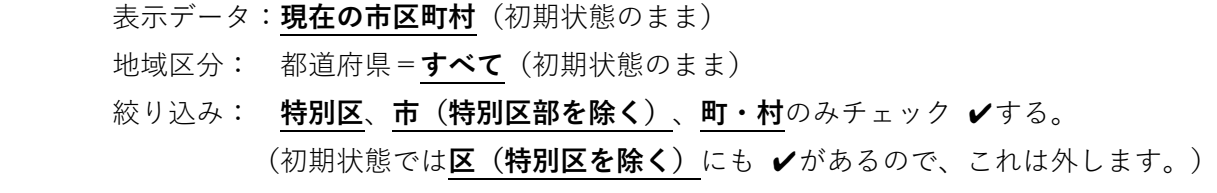

・右下の**[実行]**をクリックします。

⇓

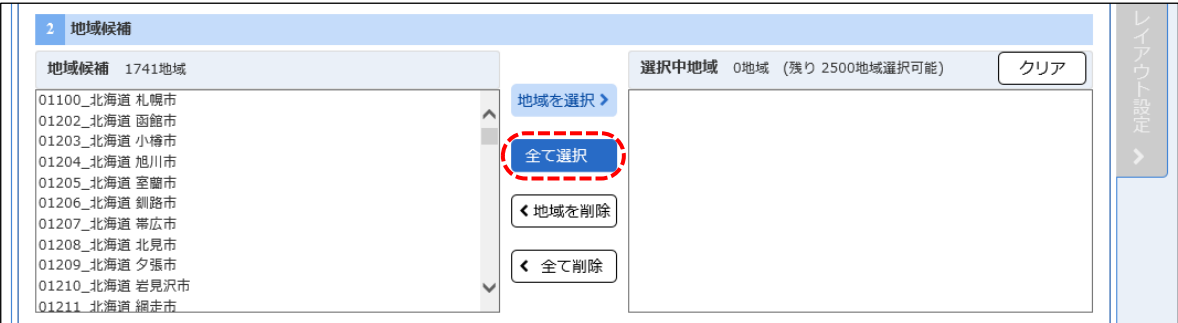

・左に地域候補が1741地域表示されるので、**[全て選択]**をクリックします。

⇓

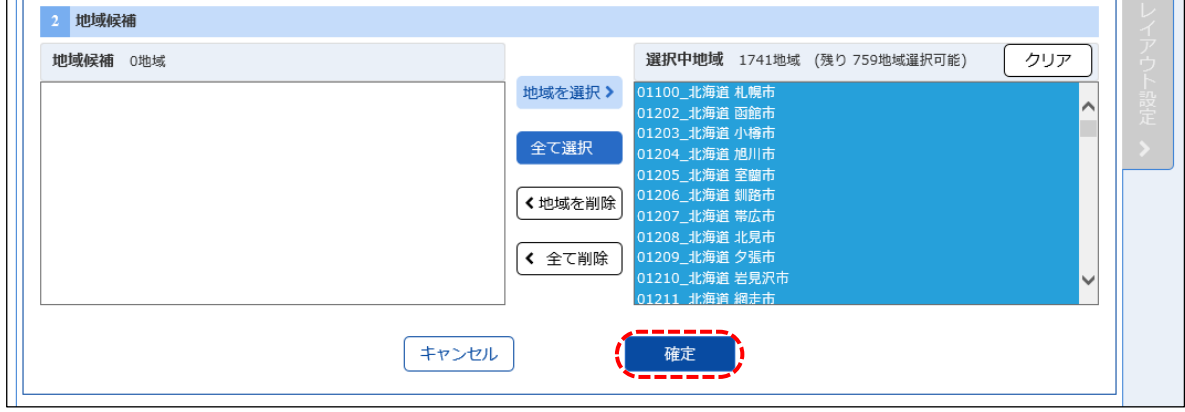

・右の選択中地域が1741地域となります。

・下部にある**[確定]**をクリックし、地域(市区町村)の選択は完了です。**⇒ Step 4 へ**

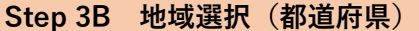

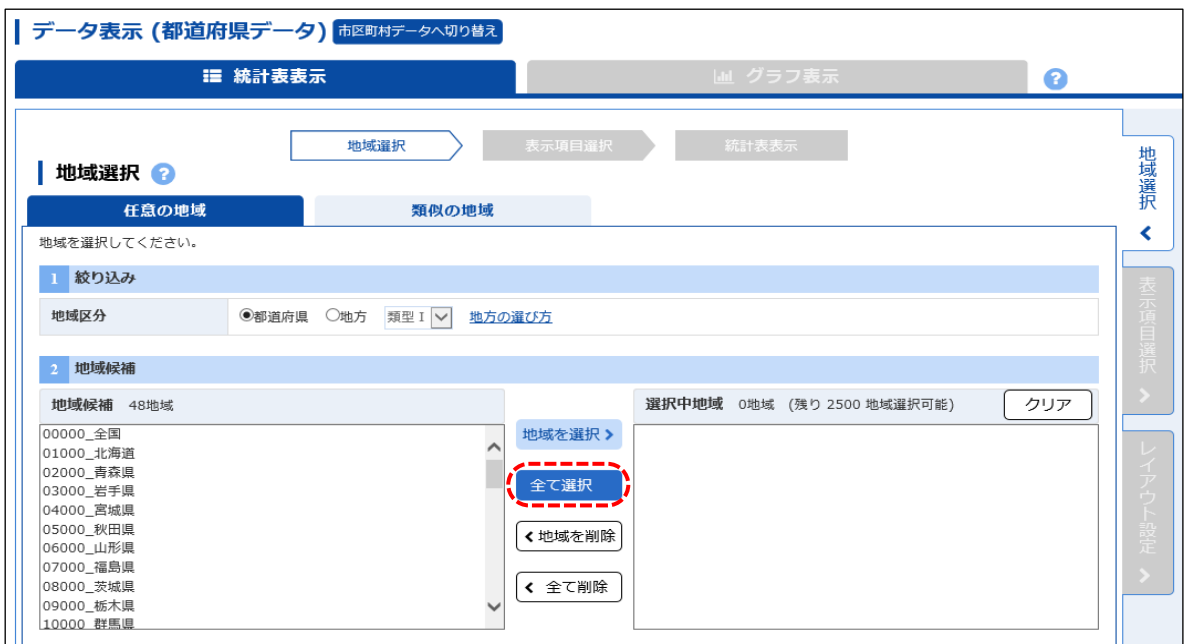

・データ表示(都道府県データ)のページに移り、地域選択の画面が表示されます。

#### **Ⓐ SSDSE-Eと同じく全国+47都道府県を選択する場合:**

地域区分は**都道府県**(初期状態のまま)とし、左の地域候補48地域を**[全て選択]**し、 下部にある**[確定]**をクリックし、地域(都道府県)の選択は完了です。**⇒ Step 4 へ**

#### **Ⓑ SSDSE-Aと同じく47都道府県のみを選択する場合:**

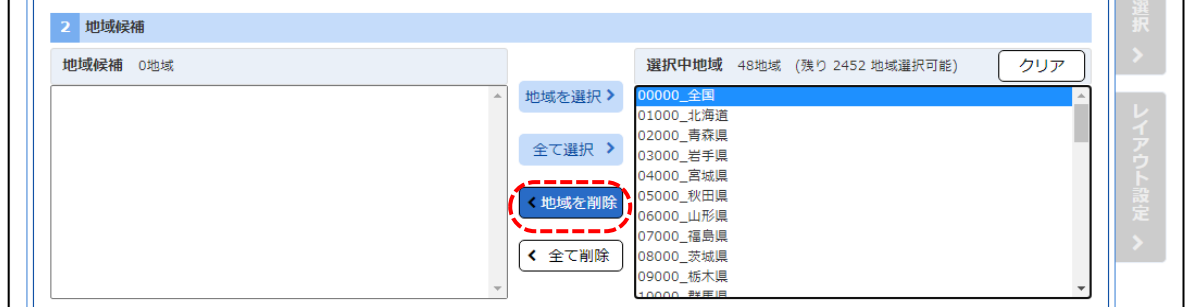

### ・48地域が右側に移ったら、一番上の**全国**だけ選択してから**[地域を削除]**をクリックする。

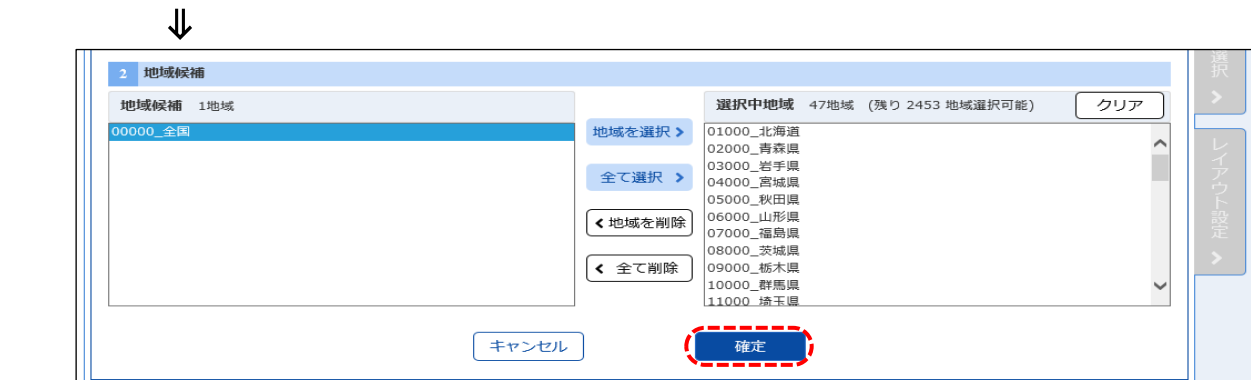

・右の選択中地域が47地域となります。

・下部にある**[確定]**をクリックし、地域(都道府県)の選択は完了です。**⇒ Step 4 へ**

#### **Step 4 表示項目選択**

⇓

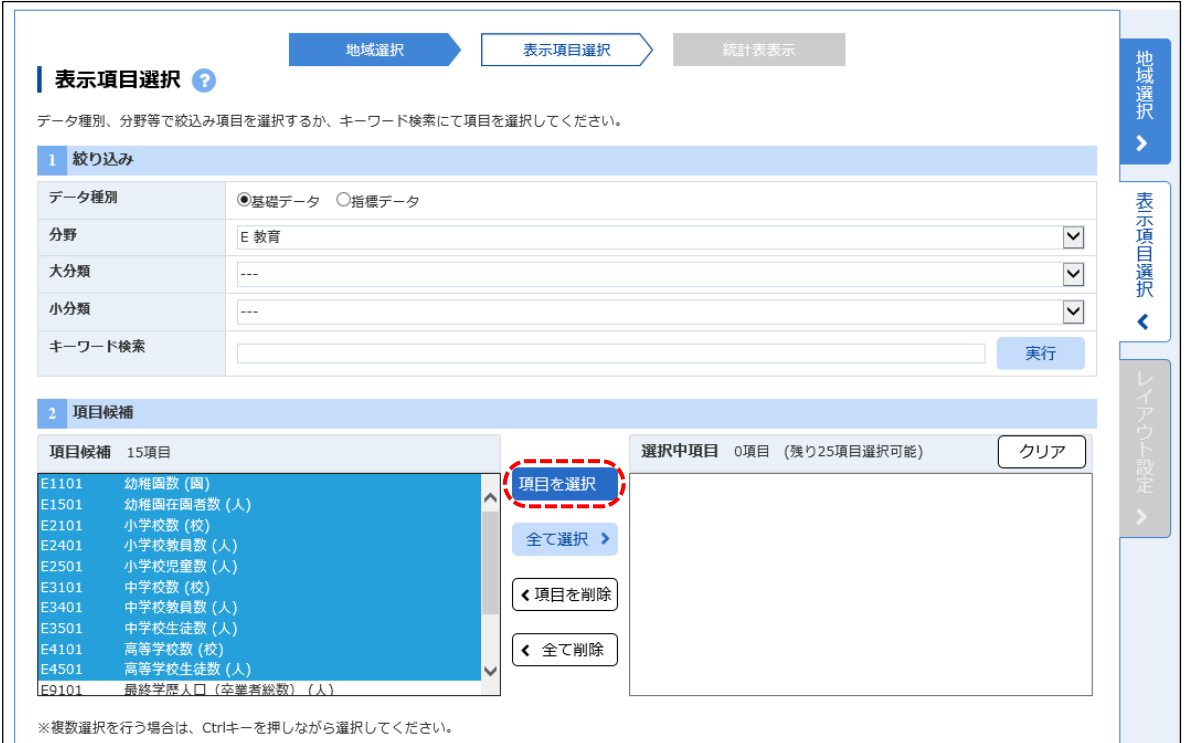

・地域選択が終わると、**表示項目選択**の画面になります。

- ・データ種別は、**基礎データ**(初期状態のまま)としておきますが、指標データをダウンロードし たい場合には、**指標データ**を選択します。
- ・分野を選択すると、自動的にその分野の項目候補が表示されます。
- ・複数の分野から項目を選択できますが、1回にダウンロードできる項目は25項目までです。
- ・左の項目候補からダウンロードしたい項目を選び、**[項目を選択]**をクリックして、右の選択中 項目の欄に移します。
- ・選択した項目は、すべて同じ年次のデータがダウンロードされます。項目によりダウンロードし たい年次が異なる場合には、使用年次の同じ項目ごとに、分けてダウンロードします。

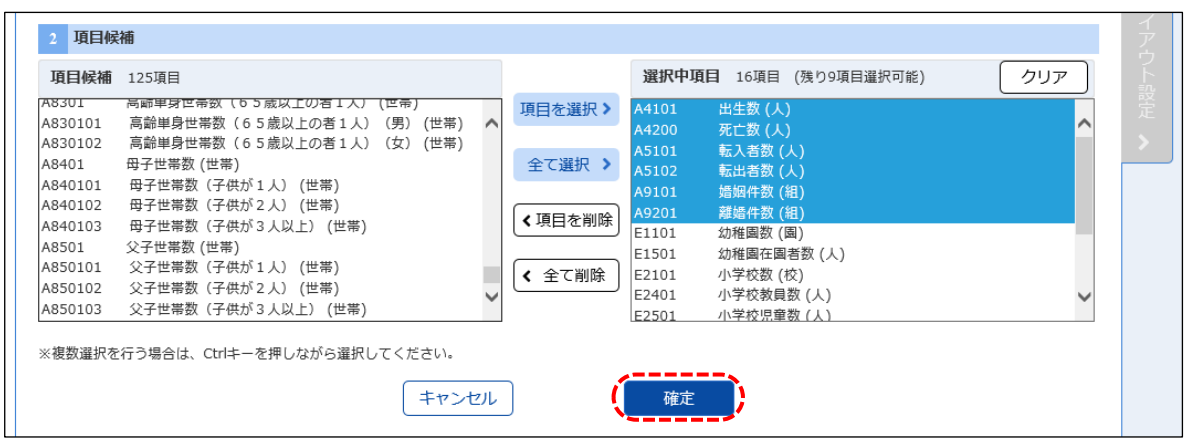

・ダウンロード1回分の項目を選択したら**[確定]**をクリックし、表示項目の選択は完了です。

#### **Step 5 レイアウト設定(年次の指定)**

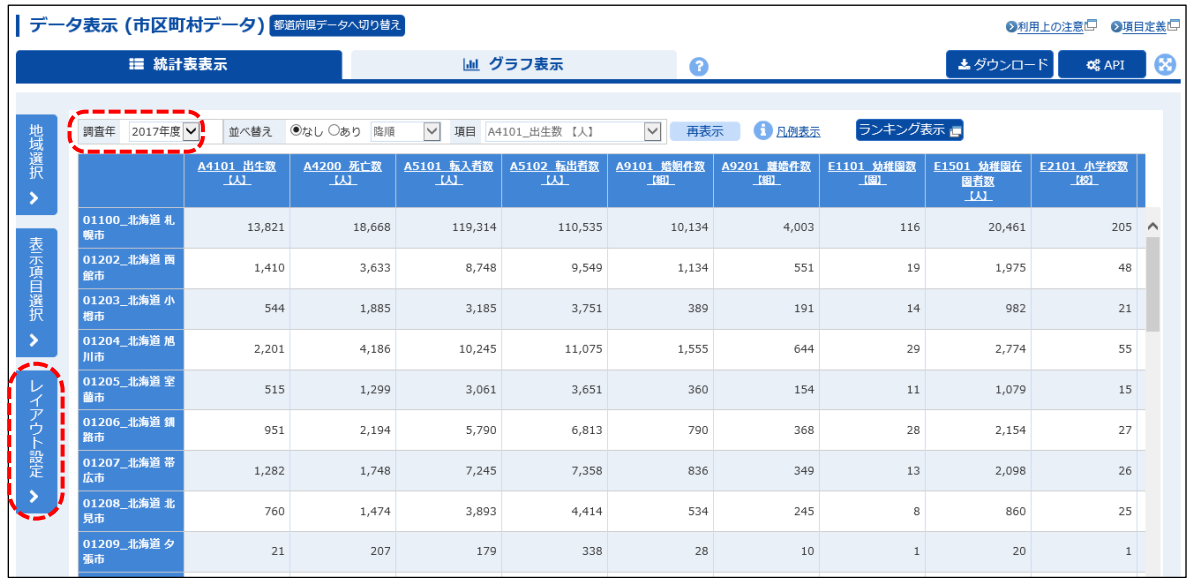

- ・表示項目選択が終わると、統計表表示の画面になります。この状態では、複数年のデータが抽出 されています。(**[調査年]**で各年のデータを確認できます。データのない年もあります。)
- ・必要な年次のデータのみをダウンロードするように、この段階で、年次を指定します。
- ・**[レイアウト設定]**をクリックします。

# ⇓

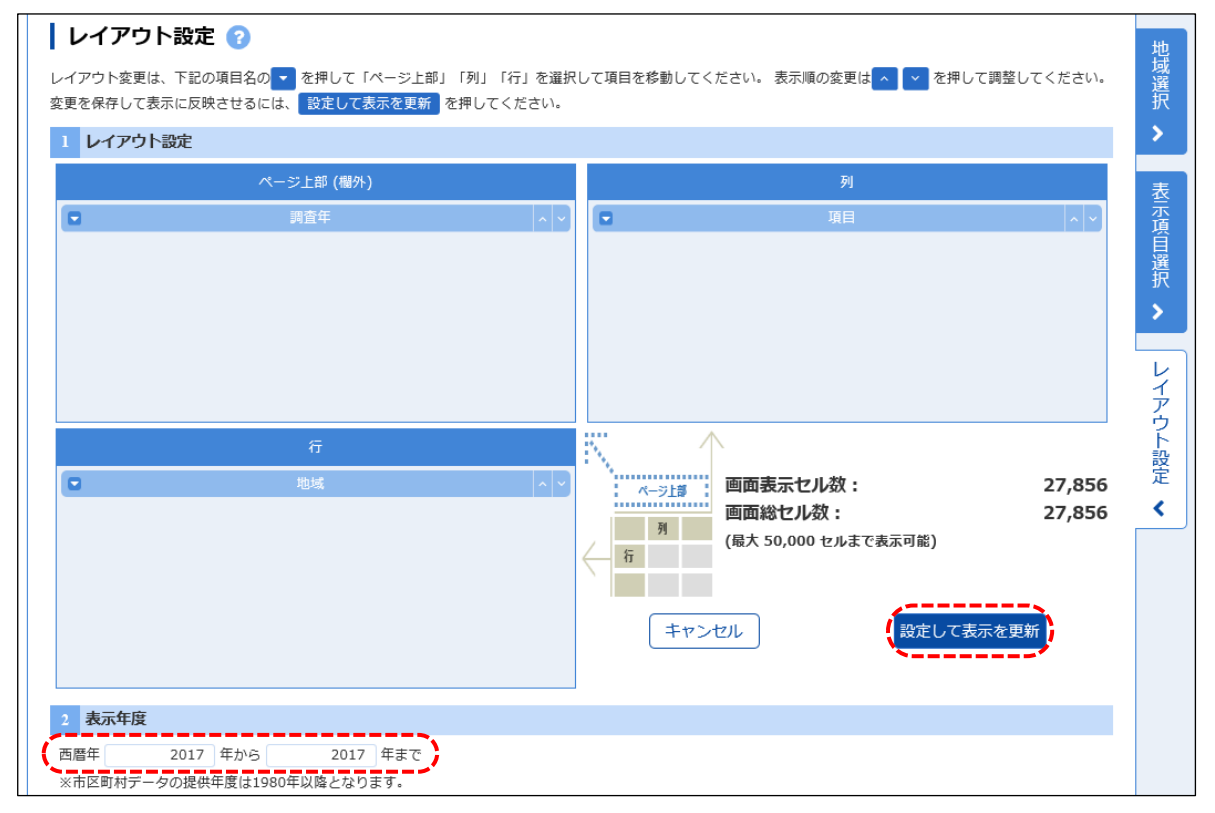

 ・**レイアウト設定**画面が表示されるので、**表示年度**に抽出したい西暦年を入力します。 (複数年のデータを抽出するように指定することも可能です。)

#### **Ⓐ SSDSE-Aのように単一の年次を抽出する場合:**

**[設定して表示を更新]**をクリックし、レイアウト設定は完了です。 **⇒ Step 6 へ**

### **Ⓑ SSDSE-Bのように複数年を抽出する場合:**

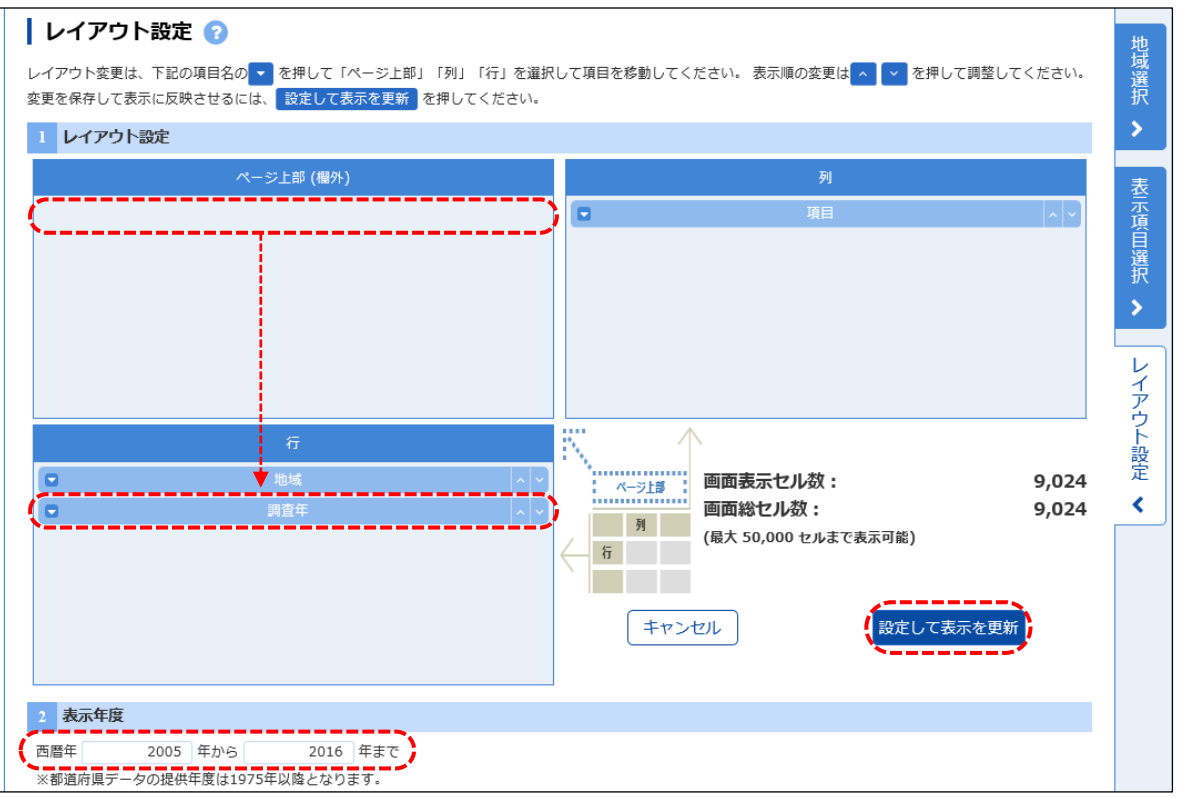

・**表示年度**に開始年と終了年をそれぞれ入力します。

- ・**SSDSE-B**と同じ形式の表にするのであれば、**レイアウト設定**の**「ページ上部(欄外)」**にある **調査年**を、ドラッグ&ドロップして、**「行」**の**地域**の下に移動させます。
- ・**[設定して表示を更新]**をクリックし、レイアウト設定は完了です。 **⇒ Step 6 へ**

# **Step 6 ダウンロード設定**

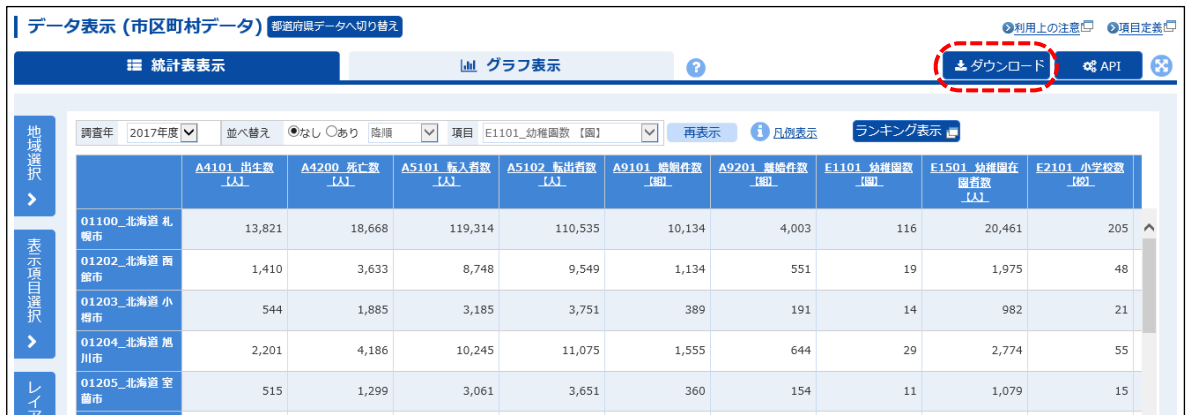

# ・再び統計表表示になるので**[ダウンロード]**をクリックします。

⇓

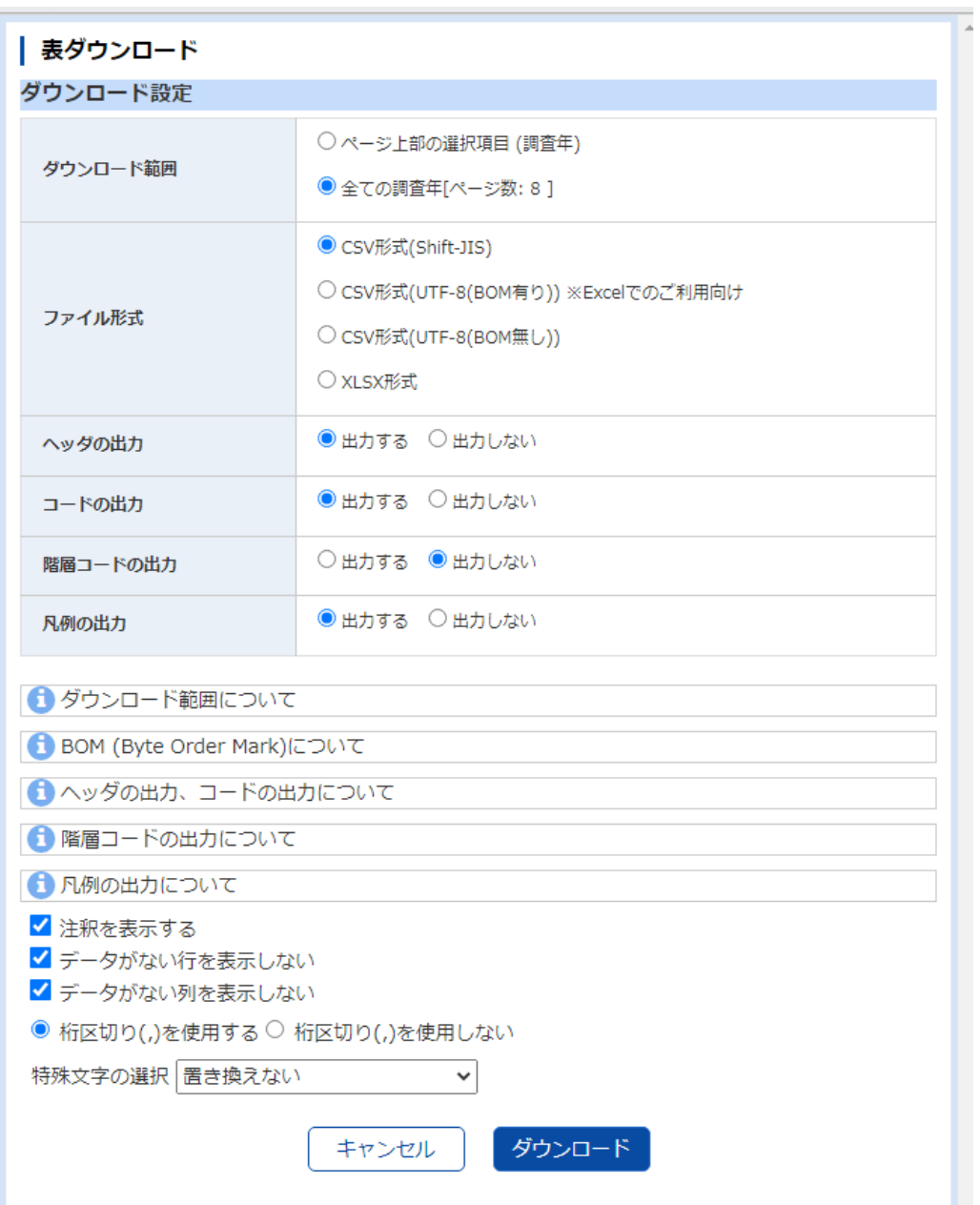

・別ウィンドウで表ダウンロードのページが表示されます。

 ・例えばCSV形式をダウンロードする場合は、以下のように指定します。 ダウンロード範囲:**全データ**(初期状態のまま) ファイル形式: **CSV形式(Shift-JIS)**(初期状態のまま) コードの出力: **出力する**(初期状態のまま) 3つのチェックボックスは √なし(注釈を表示する も √を外す。) (桁区切りは、どちらでも可) ・初期状態を変更する場合は、

・**[ダウンロード]**をクリックします。

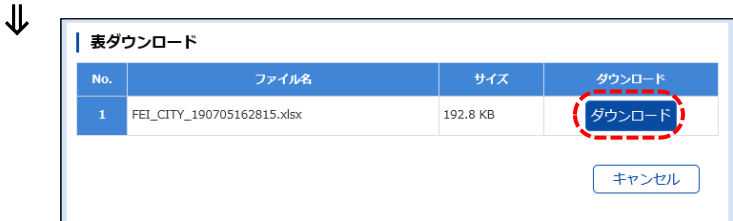

・確認画面が表示されるので、再び**[ダウンロード]**をクリックし、ダウンロードを開始します。